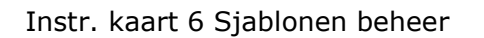

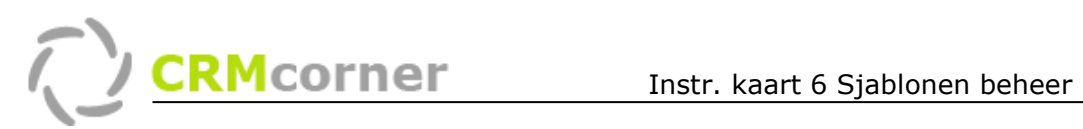

Instructiekaart: Sjablonen beheer- Standaard documenten. Kaartnummer: 06 Versie: 0106

#### Probleemstelling:

Hoe kan binnen CRMcorner (standaard) sjablonen gekoppeld worden aan bepaalde overzichten en het communicatie centrum.

#### Vereiste:

Basiskennis van CRMcorner is vereist voor het doornemen van deze instructiekaart (zie instructiekaarten 1 t/m 3).

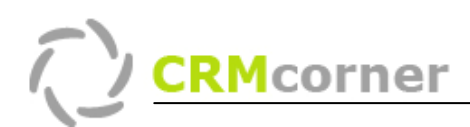

# Sjablonen

Binnen CRMcorner kunt u voor elk overzicht en het communicatie centrum sjablonen maken. Een sjabloon is een standaard document of b.v. een standaard eMail die samengevoegd wordt met gegevens uit het CRM systeem (zoals adres gegevens of de inhoud van een memo veld).

## Een standaard Word sjabloon maken voor het communicatiecentrum

Om een nieuw sjabloon maken is een leeg document nodig en de standaard velden die ingevoegd dienen te worden vanuit CRMcorner. U krijgt zo'n leeg document via de Wizard Nieuw Sjabloon, onder het menu Systeemadministratie.

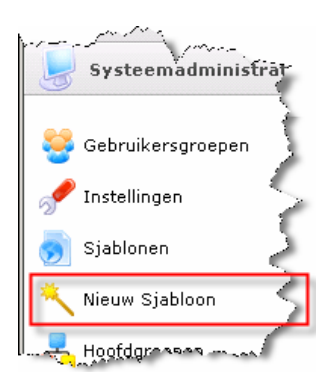

Zodra u hierop klikt wordt Word geopend met een extra taakbalk, Afdruk samenvoegen

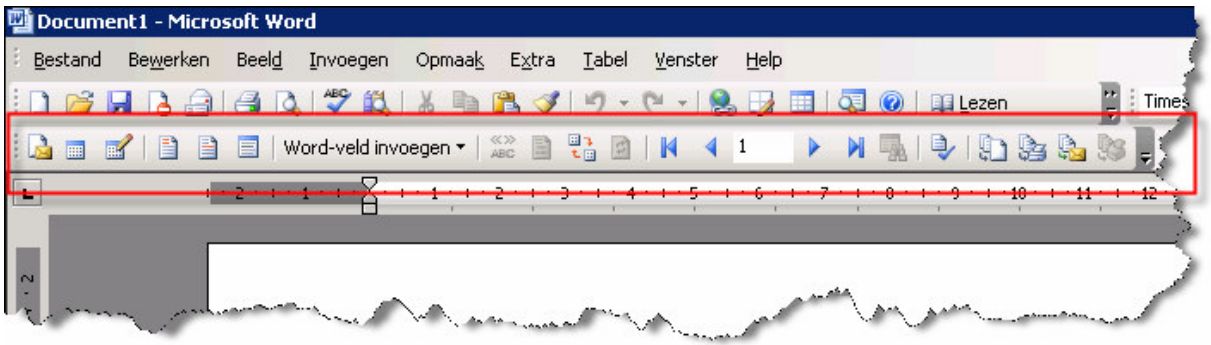

Via de knop:  $\Box$  Samenvoeg velden toevoegen, heeft u toegang tot een aantal standaard velden vanuit CRMcorner. U gaat naar de plek waar het veld toegevoegd dient te worden en selecteert vervolgens het juiste veld uit het lijstje.

Zodra u het sjabloon heeft gemaakt, kunt u het sjabloon lokaal opslaan (doe dit op een makkelijke plek, omdat u het sjabloon nog moet uploaden naar CRMcorner). Ga vervolgens in CRMcorner naar de optie Sjablonen (in hetzelfde menu als waar de wizard staat) Hier kiest u voor toevoegen nieuw sjabloon **blachter**.

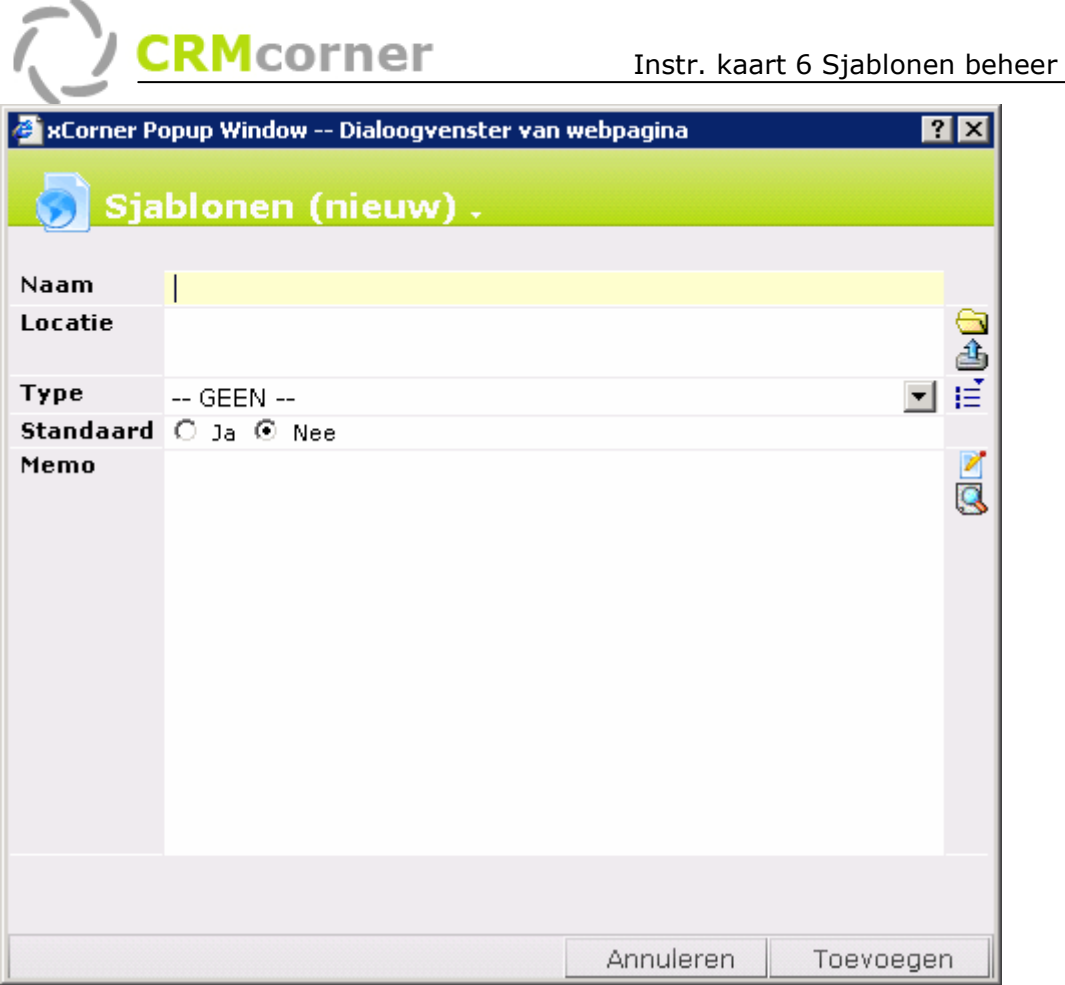

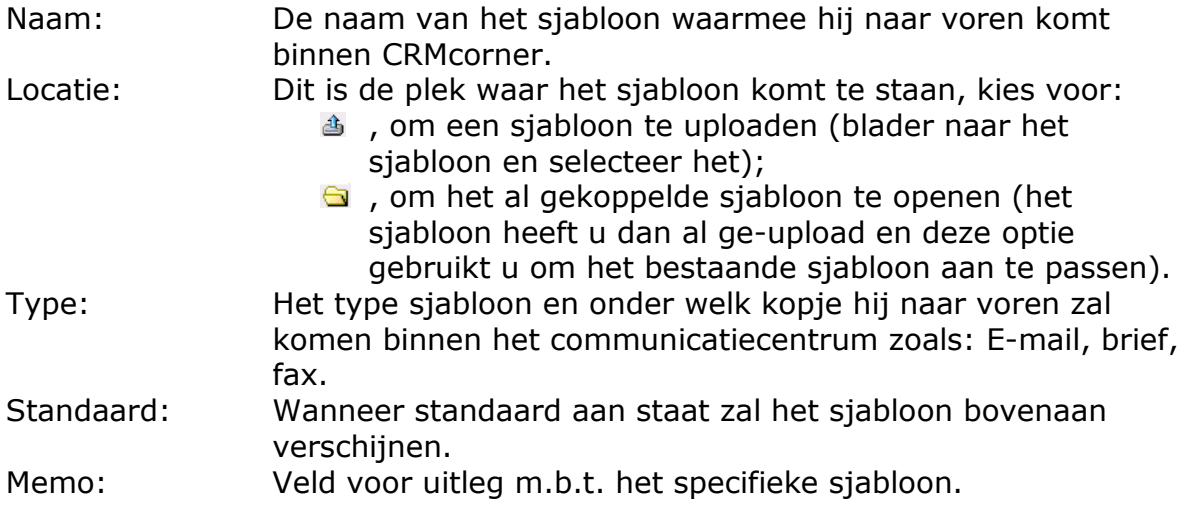

Zodra u op de knop: Toevoegen klikt, komt het nieuwe sjabloon naar voren in het overzicht en is het voor iedereen beschikbaar via het communicatie centrum:

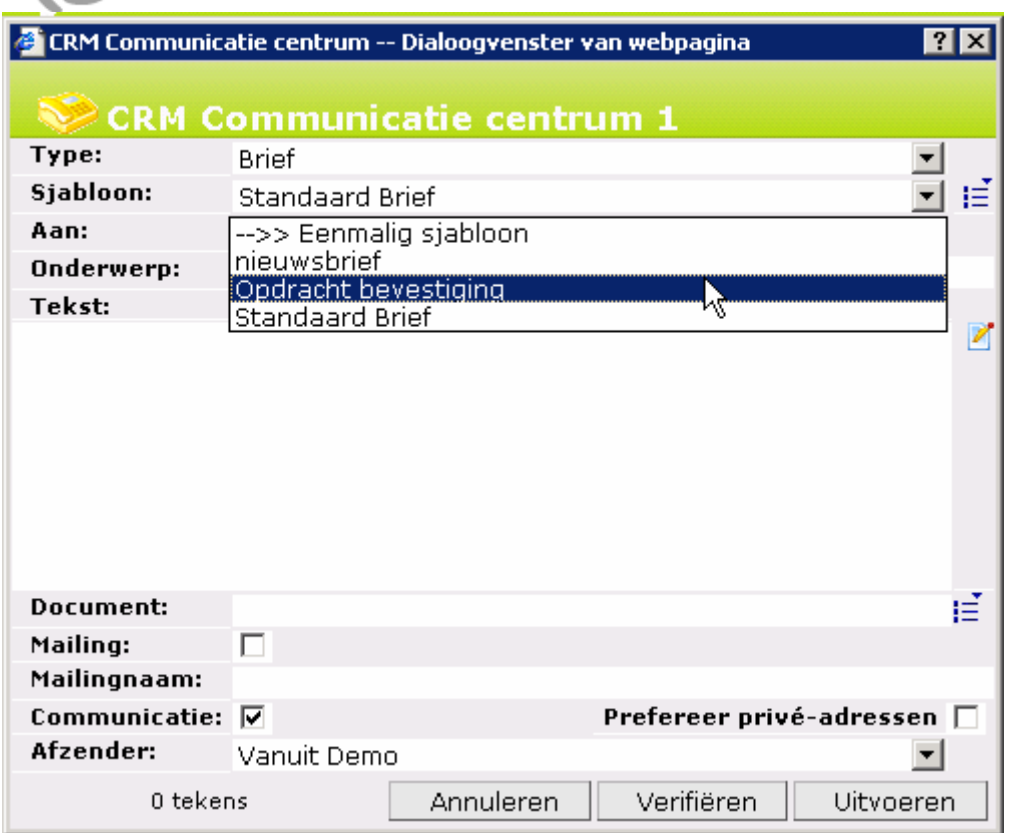

#### Tips:

- Gebruik de standaard velden (bij het samenvoegen in de Word omgeving) wanneer deze aanwezig zijn. Deze zijn specifiek opgemaakt om te gebruiken in een sjabloon.
- Voeg een aantal velden toe en kijk wat voor een resultaat het geeft via de knop: **KX**
- Wanneer u een eigen sjabloon heeft gemaakt en deze niet beschikbaar wilt maken voor iedereen, gebruik dan de optie -->> Eenmalig Sjabloon in het veld Sjablonen bij het communicatie centrum. U kunt dan eenmalig een sjabloon kiezen vanuit een lokale directory.

### E-mail sjablonen:

Het maken van een e-mail sjabloon gaat in basis hetzelfde, u dient een sjabloon te maken en deze vervolgens te uploaden naar de server van CRMcorner. Bij Emails wordt er echter onderscheid gemaakt tussen een sjabloon voor 1 email (de 'handtekening' van een E-mailt) en meerdere E-Mails (vaak voor nieuwsbrieven).

#### Het maken van een handtekening voor 1 E-Mail.

Voor het maken van een handtekening hoeft u geen fysiek sjabloon te uploaden of te maken. U gaat naar het overzicht sjablonen en voegt een sjabloon toe. In het memo veld vult u vervolgens de 'handtekening' die gebruikt dient te worden.

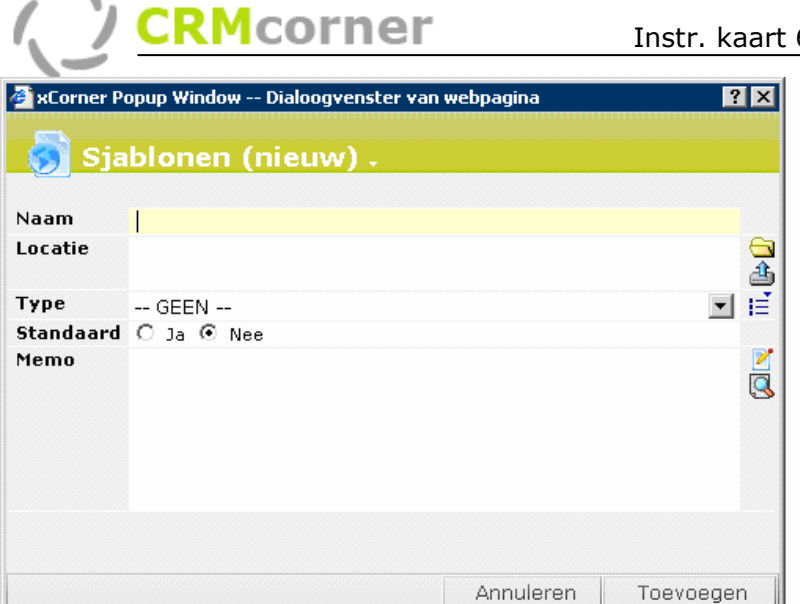

 $\rightarrow$ 

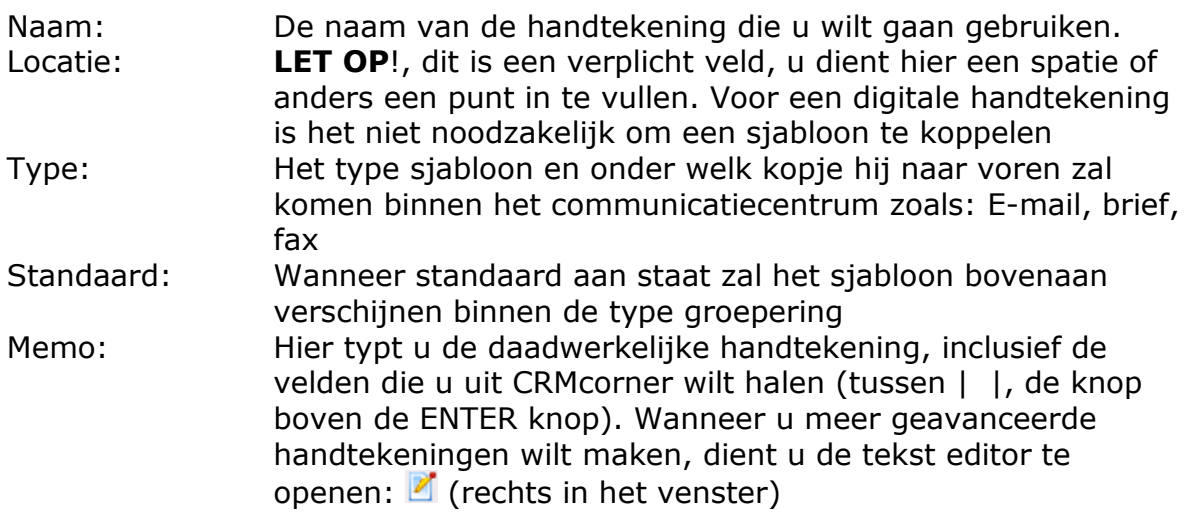

Voor een meer geavanceerde handtekening (met bv plaatjes) dient u de teksteditor te openen **Z**. Tevens kunt u specifieke velden toevoegen die vanuit CRMcorner toegevoegd dienen te worden (zoals aanhef, naam en functie). Dit doet u door het gebruik van de naam, en deze tussen | | (de knop boven de ENTER) te plaatsen.

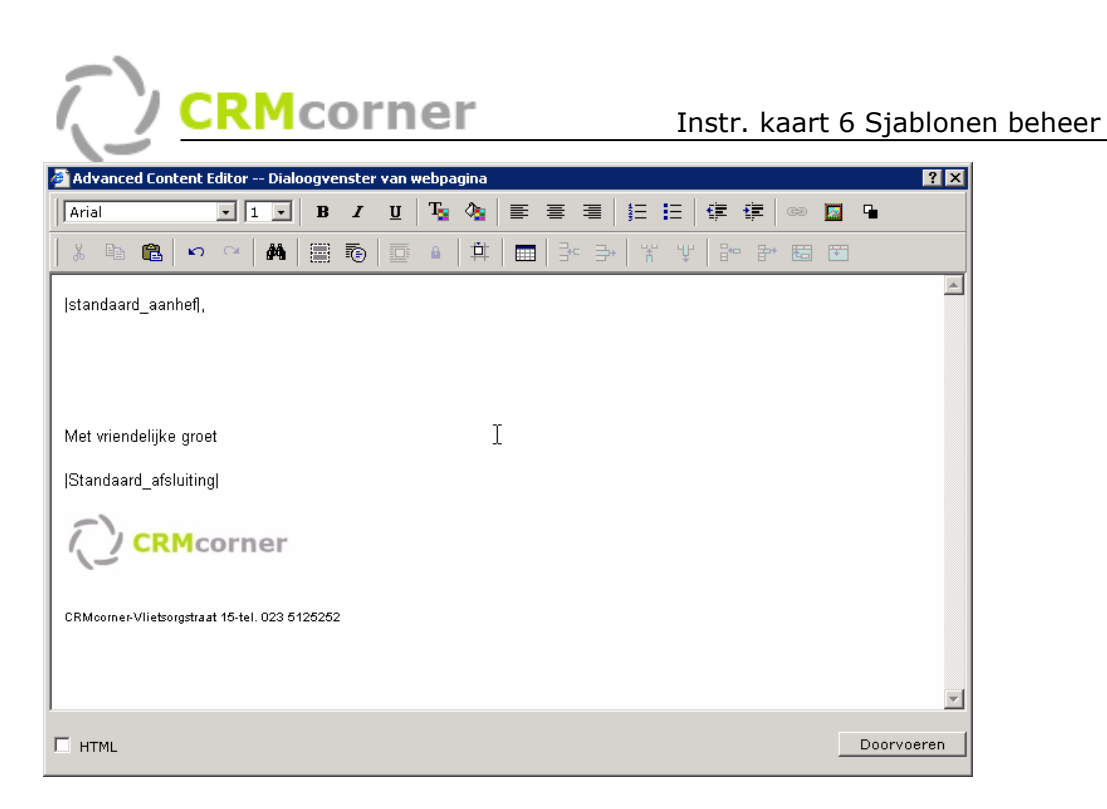

# Tips:

- U kunt d.m.v. copy, paste gegevens in de tekst editor plakken. Let echter wel op 'vervuilde' code, omdat die ook mee gekopieerd wordt (u kunt de code bekijken door het vinkje HTML code links onderin het venster aan te zetten (u dient wel kennis van HTML te hebben).
- U kunt een foto toevoegen aan een handtekening via de knop  $\blacksquare$ , in de tekst editor. Selecteer de foto en voeg deze vervolgens toe.
- U kunt ook een specifiek gemaakte HTML pagina als handtekening gebruiken, zie volgend hoofdstuk.

## Een HTML pagina als sjabloon

(voor bijvoorbeeld meerdere E-mails of nieuwsbrieven)

Het maken van een HTML sjabloon doet u in een programma zoals Frontpage of in een platte teksteditor. Hierbij vindt er nog geen koppeling plaats tussen CRMcorner en het programma. Wanneer u specifieke CRMcorner velden wilt gebruiken in het te maken HTML sjabloon, dient u de juiste naam te gebruiken en deze tussen | | te plaatsen.

Wanneer u klaar bent met het maken van het sjabloon dient u de volgende stappen te ondernemen:

- 1. Open de HTML pagina in Internet Explorer
- 2. Kies vervolgens voor opslaan als (menu Bestand) en sla het HTML pagina op een gemakkelijk te onthouden plek op (Internet Explorer koppelt nu de plaatjes e.d. op de juiste manier)
- 3. Ga naar de menu optie sjablonen en maakt een nieuw sjabloon (dit zijn dezelfde handelingen zoals die voor een Word sjabloon gelden, voor gedetailleerde informatie kunt u bij die paragraaf kijken).
- 4. Bij locatie kiest u voor het HTML bestand wat u heeft gemaakt en heeft opgeslagen.
- 5. Vul de additionele gegevens in en u kunt het sjabloon gebruiken.

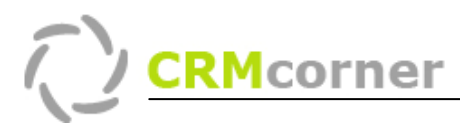

# Specifieke sjablonen

U kunt ook sjablonen aanmaken, die alleen maar bij een bepaalde module of view naar voren komen (zoals een sjabloon voor een contract, welke alleen zal gelden in de contracten module). Om dit te kunnen doen, dient u de volgende stappen te ondernemen:

Maken van het sjabloon:

- 1. Ga naar de juiste view (in dit geval, contractenbeheer);
- 2. Kies in het rechtermuismenu voor de optie Samenvoegen en afdrukken (of het printertje rechtsbovenin);
- 3. Kies voor de optie Nieuw Word document maken (u kunt nu het sjabloon gaan maken en u heeft alle velden tot u beschikking).

Registreren van het sjabloon

- 4. Zodra u de sjabloon heeft gemaakt herhaalt u stap 1 en 2;
- 5. Via de rechtermuisknop kiest u voor de optie nieuw item toevoegen (u kunt nu het sjabloon toevoegen wat u net heeft gemaakt);
- 6. Het sjabloon zal vervolgens altijd zichtbaar zijn in het scherm onder het kopje Templates.

## Sjablonen zelf uploaden

Dit kan via het verkenner icoontje linksbovenin. Er opent zich dan een verkenner en onder het mapje xCorner/uw bedrijfsnaam/Sjablonen staan de sjablonen.

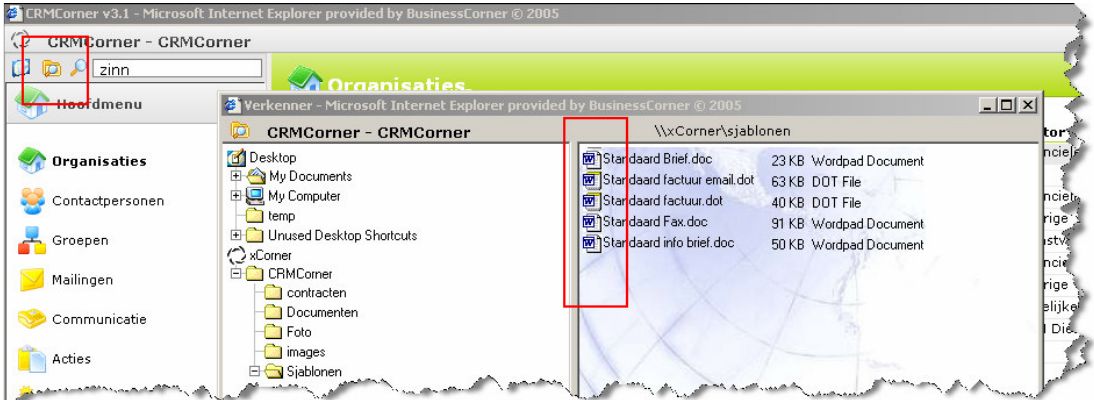

U kunt sjablonen alleen maar verplaatsen of wijzigen via het rechtermuis menu. Via deze manier kunt u een sjabloon openen en wijzigingen doorvoeren of een nieuw sjabloon (of een algemeen document) op de CRMcorner server plaatsen. Let op, het nieuwe sjabloon dient u nog wel te registreren binnen CRMcorner (zoals of het een standaard sjabloon is of een E-mail, fax of brief).